## 2019학년도 1학기 학부 수강신청 안내

- ❍ 수강신청은 반드시 학생 본인이 하여야 하며, 수강신청 결과는 수강확인 메뉴 (학생지원시스템 → 수업 → 수강신청 및 확인)에서 반드시 확인하고 내용을 보관 하여 과목의 누락이나 수강 오류로 인한 불이익을 받지 않도록 주의하시 기 바랍니다. (특히 졸업예정자 유의)
- ❍ 2019학년도 1학기 개설강좌일람표, 수강편람을 학생지원시스템 수강편람 페이지 (학생지원시스템→수업→학부수강편람) 상단에 게재하니 수강신청에 참고하시기 바랍니다. ※ 학과 사정에 따라 강의실, 수업시간 등이 변경될 수 있으며, 학생지원시스템 수강편람<br>조회 메뉴에서는 실시간 반영됨.
- ❍ 수강신청화면에서 수강신청한 교과목의 분반을 변경할 수 있습니다. 단, 신청버튼 클릭 에러 등이 발생할 경우 최신 버전의 브라우저를 사용하여 주시기 바랍니다.
	- ※ Chrome, Internet Explorer, Safari, Opera 등 최신 버전 웹브라우저와 스마트폰을 포함한 모바일 모두 가능(단, 분반변경은 모바일 미지원)
- 수강권 매매 근절을 위해 "수강권 매매 신고센터"를 운영하며, 수강권 매매사실이 적발될 경우 징계 처분, 수강신청 내역 삭제 등 엄중 조치할 예정이니 유의하시기 바랍니다.

## 1 수강신청제도 주요내용

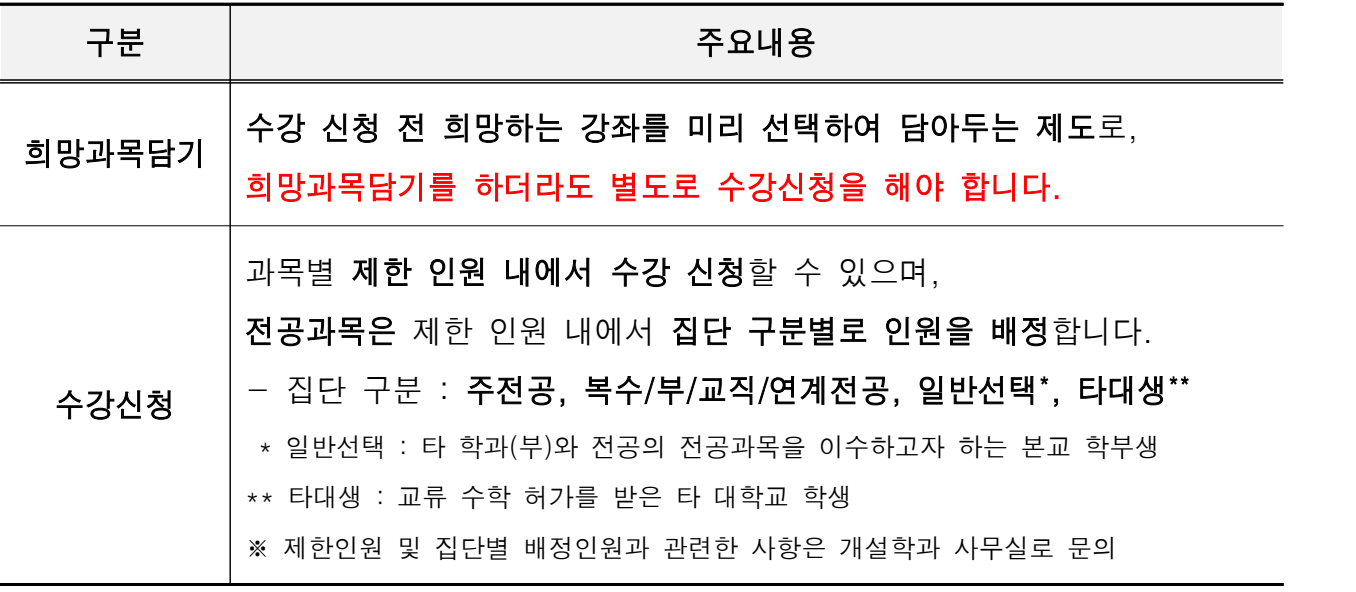

## 2 주요일정

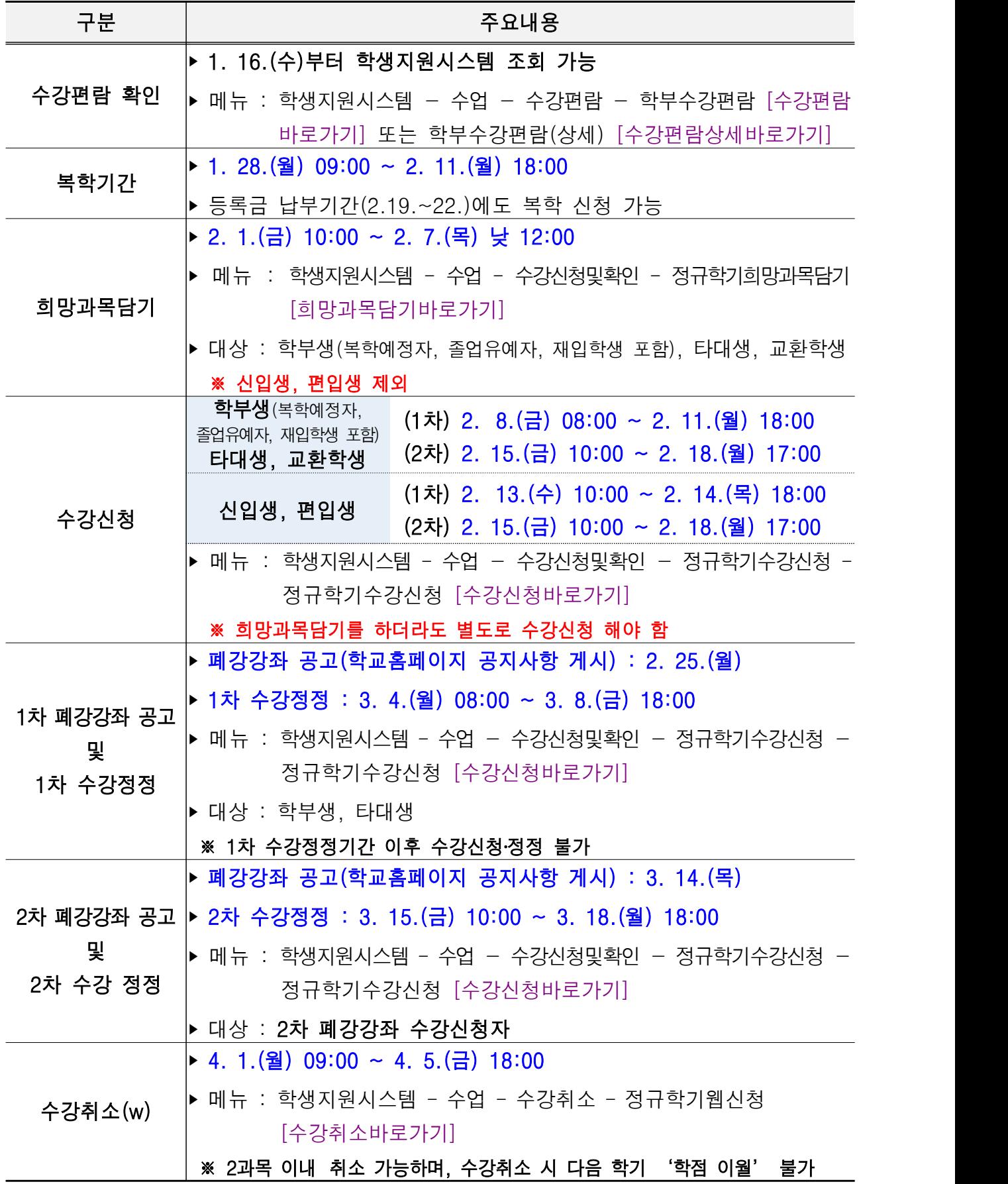

## 3 유의사항

- 1) 희망과목 담기
	- 희망과목담기 강좌 수 : 13개 강좌까지 시간표중복과 관계없이 가능

○ 희망과목담기를 하지 않았더라도 수강신청 가능

- 희망과목담기 결과(신청인원) 확인
	- 일시 : 2019. 2. 7.(목) 15:00 이후
	- 메뉴 : 학생지원시스템 → 수업 → 수강신청및확인 → 희망과목담기신청인원 확인

## 2) 수강신청

#### ❍ 공통

- 소속 학과 또는 부·복수전공 학과 사무실을 통하여 수강지도(필수 이수 교과목, 졸업이수학점, 전과 후 교과목 이수 등) 받은 후 수강신청 권장
- 학생과, 취업전략과, 대외교류본부 등 기관에서 학생을 선발하여 학점을 이수하는 과목은 학생이 직접 수강신청 할 수 없으니 개설 기관에 문의바람.
- 희망과목담기를 하였더라도 반드시 수강신청 기간에 수강신청을 하여야 하며, 실제 수강신청 시에는 시간표 중복이 되는 과목은 수강신청 불가함.
- 수강가능 인원 초과로 담당 교원 및 개설학과 사무실을 통하여 수강허가를 받았더라도 반드시 본인이 수강신청 해야 함.
- (원격수업) 학사운영규정 제27조의2 제4항에 따라, 원격수업 교과목(MOOC 수업 포함)은 학기당 6학점 이내에서 수강 신청 가능
- (시간표) 시작시간과 종료시간으로 구성되고 50분당 10분의 휴식시간을 포함하여 표기
	- ∙ 10:30(75) : 10:30에 시작하여 75분을 수업하고 15분 휴식하는 수업 (10:30 ~ 12:00 수업과 같은 의미)
	- ∙ 09:00(100): 09:00에 시작하여 100분을 수업하고 20분 휴식하는 수업 (09:00 ~ 11:00 수업과 같은 의미)
- 학생지원시스템 수강편람에서 시간표가 보이지 않거나 수강신청 시 "제한 인원 초과" 메시지가 뜰 경우 개설학과로 문의 ※ 개설학과 확인 메뉴 : 학생지원시스템 → 수업 → 수강편람
- 정해진 기간 안에 등록금을 납부하지 않거나 수강신청을 하지 않을 경우 제적대상자가 됨.

### ○ 성적우수자 추가 수강신청 학점 부여

- 직전학기 취득학점이 18학점 이상이고, 그 평점평균이 3.80 이상인 학생은 다음 학기 3학점 추가 신청 가능(휴학생의 경우 직후 복학 학기에 적용)
	- ※ 단, 추가 신청학점 및 이월학점을 포함하여 학기별 최대 24학점 초과 불가 (학·석사연계과정자 및 학·석박사통합연계과정자와 별도 교육과정 이수자 제외)

#### ❍ 학점이월제

- 직전학기 수강신청 가능학점보다 실제 수강신청 학점이 적어 잔여 학점이 발생한 경우 2학점 범위 내에서 직후 학기(휴학생의 경우 직후 복학 학기)로 이월하여 1회에 한해 추가 신청 가능
- 적용 제외 대상
	- ∙ 직전학기 수강취소자
	- ∙ 졸업유예자
	- ∙ 재입학생, 신․편입학생, 교환학생 등 최초 등록학기
	- ∙ 타대학교 학생
- 유의사항
	- ∙ 학기별 수강신청 학점은 이월 학점을 포함하여 24학점을 초과할 수 없음.※ 학・석사연계과정 및 학・석박사통합연계과정 이수자, 국책사업 등 별도 교육과정 이수자는 24학점 초과 가능
	- ∙ 이월학점의 재이월은 불가
	- ∙ 학점은 0.5학점 단위로 이월됨
	- ∙ 직전학기 타대 교류수학자의 경우 다음과 같이 적용 ※ (국내 타대학 교류자) 수강신청 전까지 학점인정이 완료되어야 대상에 포함 ※ (국외 타대학 교류자) 국외 타대학 교류기간은 학점이월대상에서 제외하며,<br>교류 직전 본교에서 수학한 학기의 학점을 기준으로 이월
- ❍ 재이수
	- 교과목 성적 등급이 C+ 이하인 경우 재이수 가능하며 재이수하여 취득한 성적을 해당 교과목의 성적으로 함. (2005 교육과정이후 적용대상자 해당)
	- 재이수 성적은 B+이하로 함.
		- ※ (예시) 2018학년도 1학기에 ○○교과목의 성적을 F를 받아 2019학년도 1학기에 재이수하여 B+등급을 받은 경우, 2018학년도 1학기 성적에서 ○○교과목은 삭제되고 2019학년도 1학기 성적에 표기됨.
- ❍ 복학예정자
	- 복학예정자도 수강신청 및 수강정정 기간에 수강신청 가능
	- 단, 임시출석부 및 확정출석부를 각각 출력하는 시점까지 복학되어 있지 않을 경우 복학예정자의 수강신청 내역은 삭제됨.
		- 임시출석부 출력 전 수강신청 내역 삭제 : <mark>2019. 2. 25.(월) 18:00 이후</mark>
		- ∙ 확정출석부 출력 전 수강신청 내역 삭제 : 2019. 3. 18.(월) 18:00 이후
	- 군 복학자는 수업일수 1/3선까지(2019. 4. 7.) 소속대학을 통해 수강신청 가능
- ❍ 학사경고 연속 2회자
	- 학사경고 연속 2회 부과자는 교수학습지원센터에서 개설한 「효원학습컨설팅」 교과목을 반드시 이수(대상자는 학사과에서 일괄 수강신청 처리)하여야 하며, 이를 이수하지 않을 경우 매학기 10학점 이내로만 수강신청 가능
		- ※ 2019학년도 1학기에 「효원학습컨설팅」수강대상자가 이수하지 않으면 2019학년도 2학기부터 수강신청 학점이 10학점으로 제한됨.
	- 수강신청 방법
		- ∙ (수강신청) 학사경고 연속 2회 부과자의 경우 학사과에서 일괄 처리
		- ∙ (삭제) 교수학습지원센터(510-3841) 문의
		- ∙ (분반 변경) 수강신청 및 정정기간에 학생이 직접 변경 가능
	- 직전학기(휴학생의 경우 휴학 직전학기) 학사경고 1회 부과자도 교과목 이수를 희망할 시, 수강신청 가능(수강신청시스템으로 직접 신청)

### ❍ 졸업유예자

- 졸업요건 충족 전 이수한 과목 중 F등급 과목만 재이수 가능
- 재이수가 아닌 과목을 이수할 경우 일반선택학점으로만 인정
- 일반대학원 개설 교과목 수강신청
	- 학사과정 3 4학년 및 외국대학 초청 교환학생은 학과(부)장이나 전공주임의 승인을 받아 학기당 3학점 총 6학점 이내에서 일반대학원 개설교과목을 이수할 수 있음.
		- ※ 학석사 연계과정 및 학석박사 통합 연계과정 이수자는 두 학기 이내에서 학부 졸업 시까지 해당 대학원 전공과목을 6학점 이내에서 이수 가능
	- 이때 취득한 학점은 학사과정 수료학점에 포함되거나 석사과정(또는 석박사 통합과정) 수료학점에 포함할 수 있음.(중복 인정 안됨)

#### ❍ 학·석사연계과정자 및 학·석박사통합연계과정자

- 6학기(3학년 2학기)부터 매 학기 6학점까지 초과 수강신청 가능
- 공과대학 건축학부 건축학전공·건축학과·건설융합학부 건축학전공은 9학기 (5학년 1학기)부터 적용
- 대외교류본부 소속의 교환학생
	- 학부의 경우 21학점, 대학원의 경우 10학점(학부 보충과목 병행 이수 시 12 학점)까지 수강신청 가능
	- 수업일수 3분의 1선 이전까지 수강신청 가능
- ❍ 국내 타대 교류생
	- 수강신청 등 본교생과 동일하게 적용하되, 수강하고자 하는 강좌에 배정된 인원이 없을 경우 개설학과로 문의바람.

### 3) 1차 폐강강좌 공고 및 1차 수강정정

❍ 1차 수강정정기간 이후 수강신청 및 정정은 절대 불가하므로 유의

### 4) 2차(최종) 폐강강좌 공고 및 2차 수강정정

- 2차 수강정정 대상은 다음과 같이 제한함.
	- 2차 폐강강좌 수강신청자
		- ※ 1차 폐강강좌 수강신청자는 1차 수강정정기간에 정정하여야 하며, 2차 수강 정정대상에서 제외됨.
	- 수업시간 변경에 따른 수업시간 중복 수강 신청자
	- 수강신청 수강정정 기간 중에 한 강좌도 수강신청 하지 않은 자(군제대 복학생 포함)

## 5) 수강취소(w)

- 취소가능 교과목 수 : 2강좌 이내
- ❍ 수강취소 이후 수강신청 학점이 최소 12학점 이상 되어야 하며, 7학기 이상 이수 중인 자는 1학점 이상 되어야 함.

#### ※ 1학점 이상 수강신청 후 수강취소(W)하여 수강신청 학점이 0학점인 경우 제적 처리됨.

- 수강취소할 경우, 다음 학기 학점이월제 대상에서 제외
- 차등 납부 대상자 등록금 환불
	- 유급자 및 차등납부대상자에 한해 수강취소 할 경우, 취소한 교과목에 대한 등록금 환불 가능 (등록금 관련 문의 : 재무과 510-1051)

## 2019. 1. 25.

# 부 산 대 학 교 총 장

## 수강신청시스템 매뉴얼

## 1. 로그인 방법 및 확인사항

### 1) 로그인

- ① 로그인 화면에서 희망과목담기 및 수강신청 기간 확인
- ② ID는 학번이며, 비밀번호는 학생지원시스템의 비밀번호와 동일 ※ 비밀번호를 분실하였을 경우에는 '비밀번호 조회 및 변경' 메뉴로 변경할 수 있으며,<br>별첨의 「비밀번호 찾기」 참조
- ③ 희망과목담기를 하였더라도 반드시 수강신청 기간에 직접 수강신청하여야 함.
- ④ 희망과목 담기를 하지 않아도 수강신청기간에 수강신청 가능

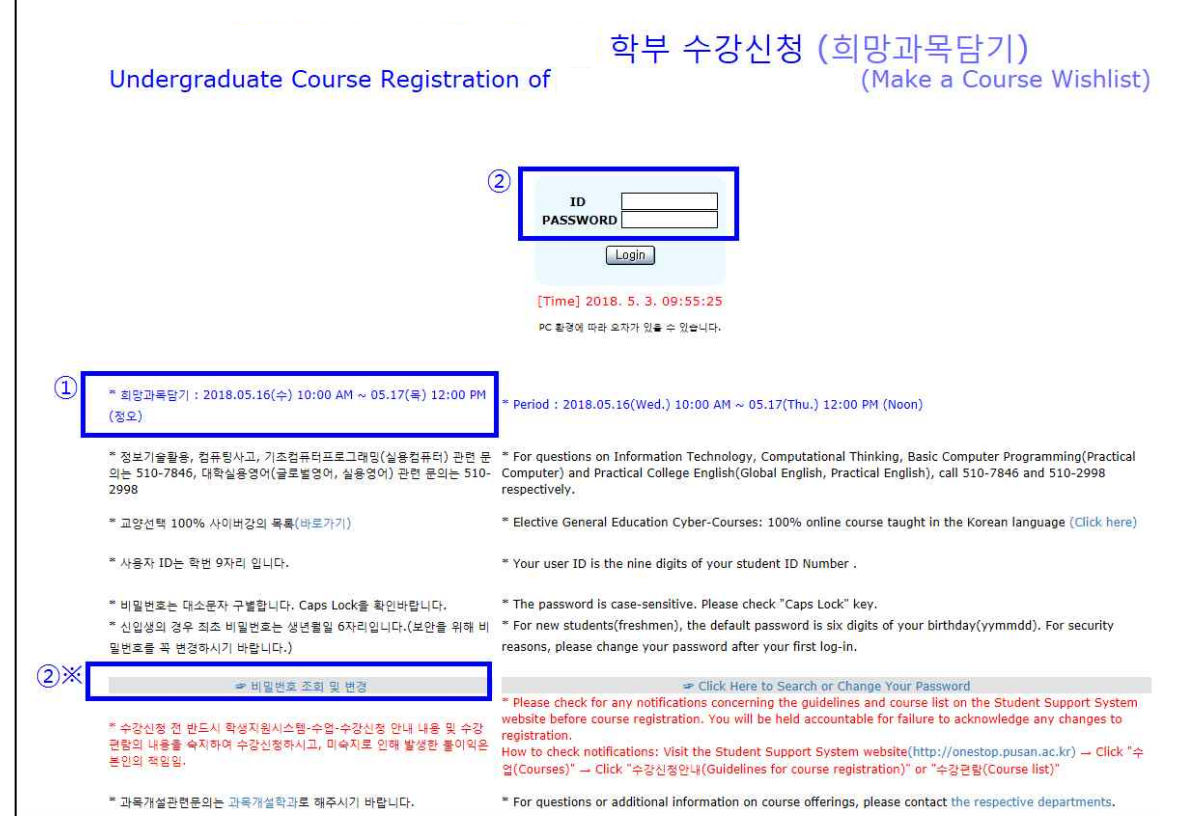

## 2) 확인사항

① 학번, 성명, 학과 등 개인정보 일치 여부 ☞ 불일치 시 소속학과에 문의 ② 교육과정 적용년도 확인

## 2. 희망과목담기

- 1) 희망과목담기 방법
	- ① 교과목코드, 분반은 직접 입력하거나 교과목검색을 이용하여 입력한다.
	- ② (직접 입력) 교과목코드와 분반을 입력한 후 <sup>[희망과목담기</sup>] 버튼 클릭한다.
	- 3 (교과목검색) <sup>교과목검색</sup> 버튼 클릭할 경우, 개설강좌 전체가 조회되며 희망강좌의 코드를 클릭하면 희망과목담기로 자동 이동된다.
	- ④ 유의사항
		- 희망과목담기는 13개 강좌까지 시간표 중복과 관계없이 가능
		- 희망과목담기가 되지 않을 경우 수강제한사항 등 안내문구 확인할 것
		- 시간표가 중복될 경우, 희망과목담기 가능하나 수강신청 불가
		- 희망과목담기를 하였더라도 반드시 수강신청 기간에 본인이 직접 수강 신청하여야 함.

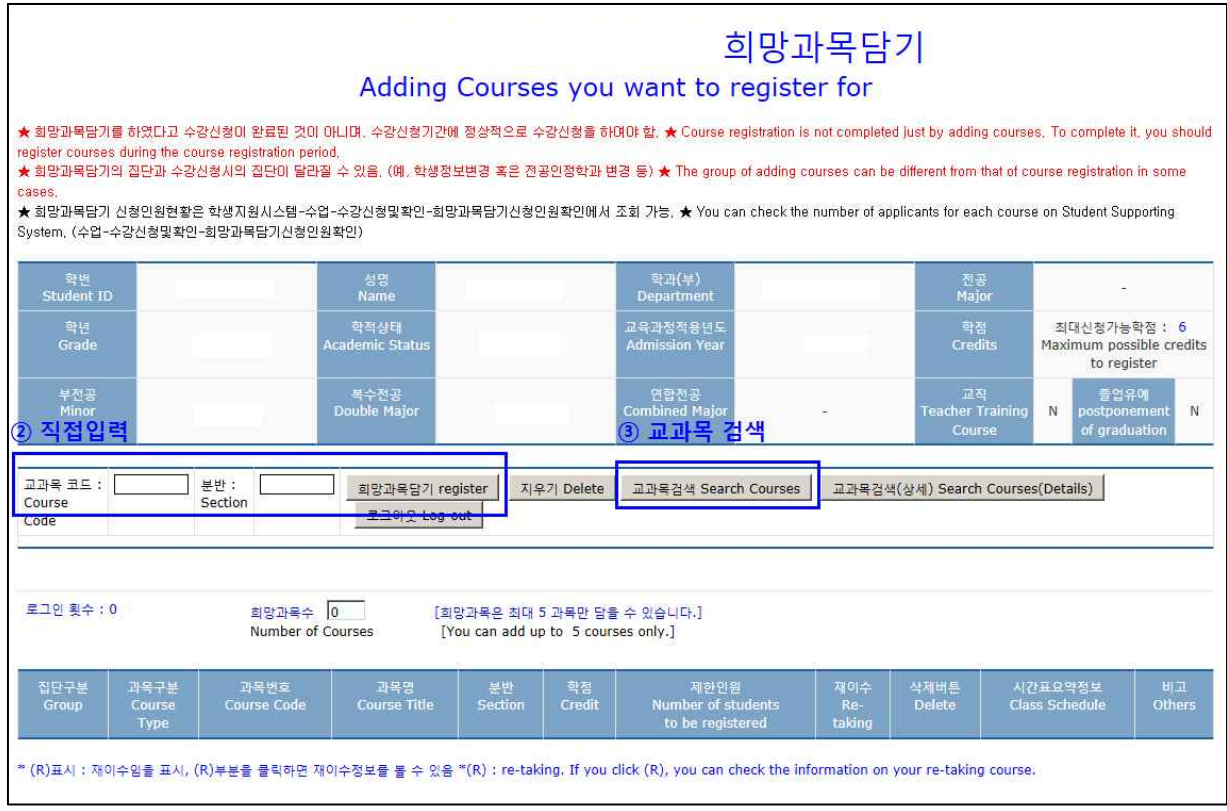

## 2) 희망과목담기 삭제

- 1 희망과목담기 내역에서 각 교과목 옆에 있는 <mark>삭제</mark> 버튼 클릭한다.
- ② 삭제된 교과목은 희망과목담기 내역에서 조회되지 않는다.

## 3. 수강신청

## 1) 희망과목 담기한 교과목 수강신청

- ① 희망과목담기 내역에서 수강신청 할 교과목 옆에 있는 <sup>신첩</sup> 버튼 클릭한다.
- ② 수강신청이 처리될 경우 해당 교과목이 수강신청 내역에 조회된다.
- ③ 수강신청이 되지 않을 경우, 수강제한사항을 확인한다.
- ④ 희망과목담기 한 교과목이라도 인원 제한, 시간표 중복 등으로 수강신청 되지 않을 수 있다.

## 2) 직접 수강신청

- ① 희망과목담기를 하지 않은 교과목을 수강신청하려면 교과목코드와 분반을 정확하게 직접 입력하고 수감신철(직접) 버튼 클릭한다.
- ② 고과목검색 버튼 클릭할 경우, 개설강좌 전체가 조회되며 수강신청할 강좌의 코드를 클릭하면 수강신청 내역으로 자동 이동된다.
- ③ 수강신청이 처리될 경우 해당 교과목이 수강신청 내역에 조회된다.

### ④ 수강신청이 되지 않을 경우, 수강제한사항을 확인한다.

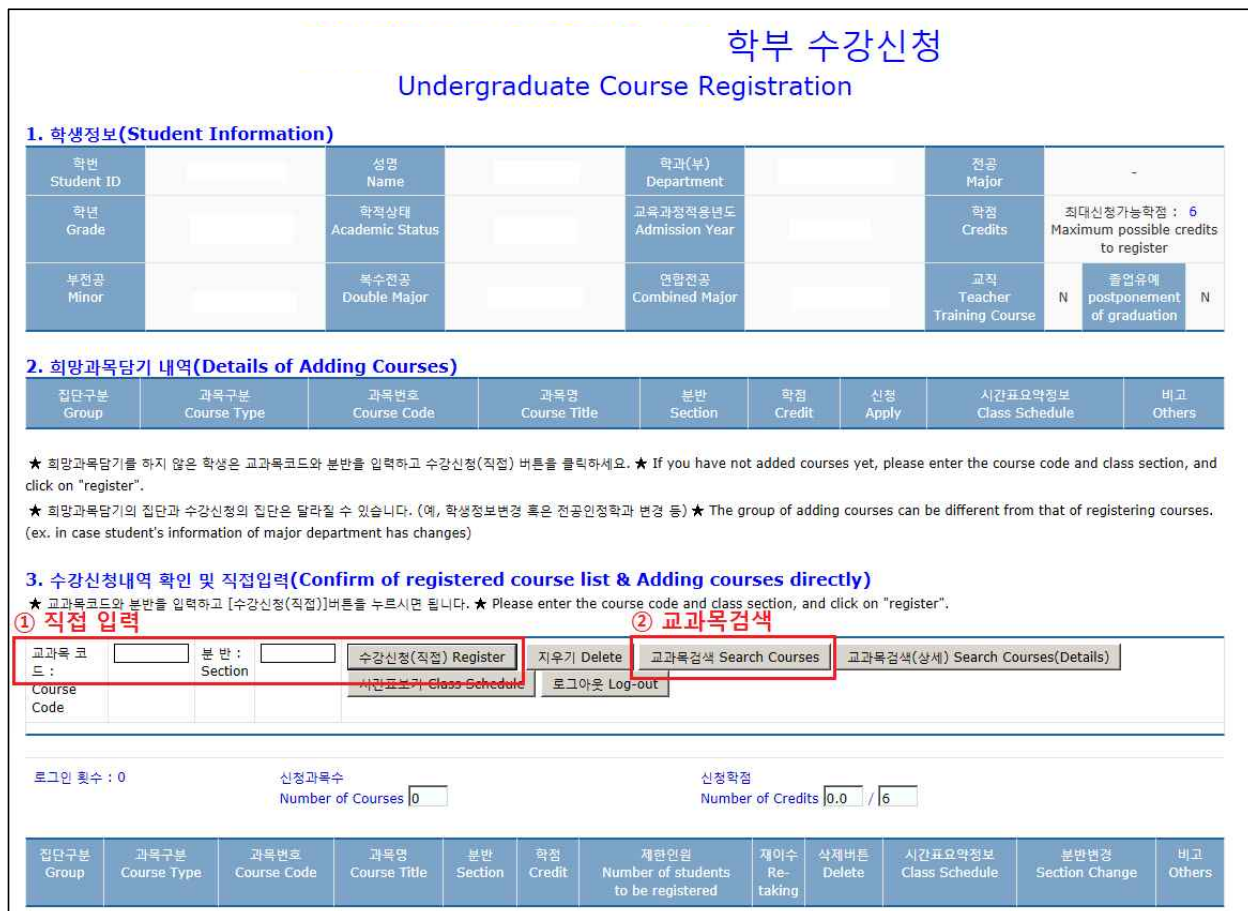

## 3) 수강신청한 교과목 분반 변경

- ① 수강신청한 교과목 분반을 변경하고자 하는 경우, 희망하는 분반을 입력 하고 | 백 | 버튼 클릭하다.
	- ※ 분반변경은 데스크탑 최신 버전 웹브라우저(Internet Explorer·Chrome· Opera) 에서 가능(스마트폰 등 모바일 미지원)

## 4) 수강신청한 교과목 삭제

- ① 수강신청내역 각 교과목 옆에 있는 버튼을 클릭한다.
- ② 삭제된 교과목은 수강신청내역에 조회되지 않는다.

### 5) 시간표 조회

1) 수강신청 완료 후 시간표보기 버튼 클릭하면 개인시간표가 조회된다.

※ 수강신청이 완료되면 개인시간표를 출력하여 반드시 보관할 것

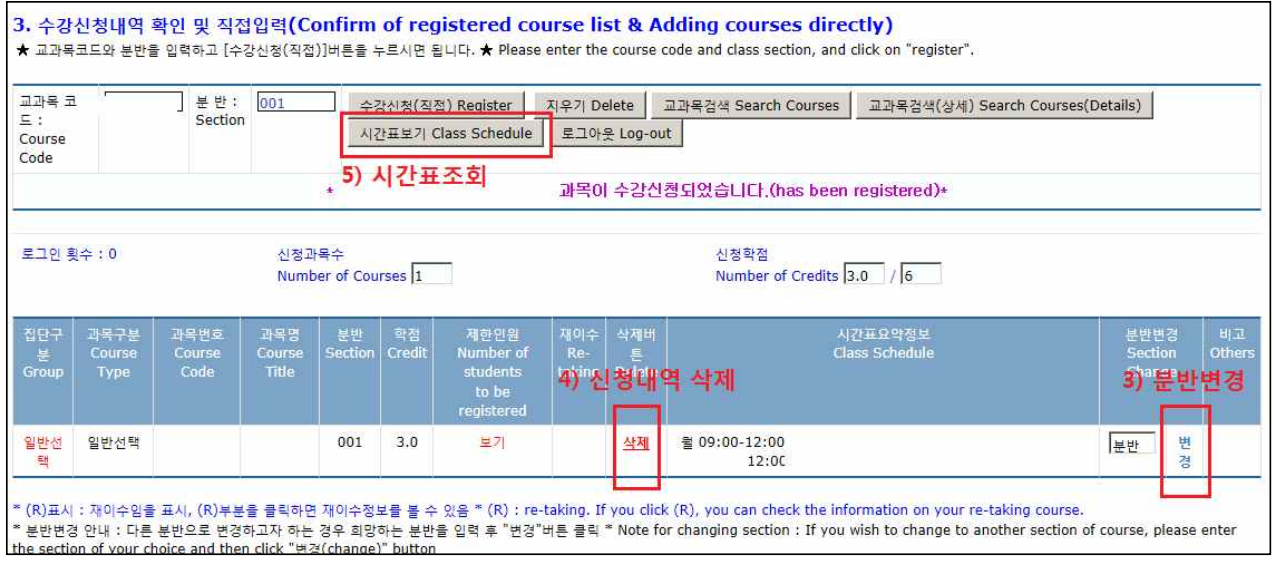

## ※ 비밀번호 찾기 : 신분증(외국인등록증)를 지참하여 학사과(본관 1층) 방문 또는 전화 문의 (Tel: 051 - 510 - 1211)